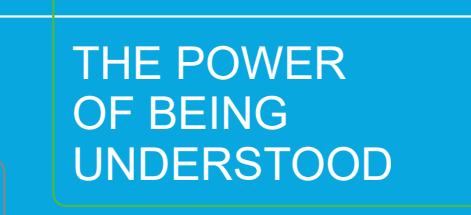

# RSM PAYMENT PORTAL USER GUIDE ABOUT

This guide provides the following steps for clients to view and pay invoices using the RSM Payment Portal:

- **[Disclaimers](#page-0-0)**
- [Using The HighRadius User Interface](#page-0-1)
- [Paying Invoices](#page-1-0)
- [Accessing Help](#page-4-0)

**Technical Support: For questions on logging into your account or technical issues, contact RSM Support at (1-833- 518-3394) or email at RSMS[ervicedesk@rsmus.com](mailto:servicdesk%40rsmus.com.?subject=)**. **Current support hours are 7am-7pm Central time Monday-Friday.**

#### **Important:**

**For questions regarding your RSM account, please contact the RSM Accounts Receivable at 608-270-6950 (U.S.) or 647-730-3714 (Canada). Or, email at [Accounts Receivable@RSMUS.com.](mailto:Accounts%20Receivable%40RSMUS.com?subject=)** 

#### <span id="page-0-0"></span>**DISCLAIMERS**

Please note the following:

- **• Disclaimer for open invoices**: This portal does not contain invoice copies for any invoice issued before April 16, 2021. Invoice copies can be obtained by emailing **[Accounts\\_Receivable@rsmus.com](mailto:Accounts_Receivable%40rsmus.com?subject=)**.
- **• Disclaimer for closed invoices**: This portal does not contain data prior to April 16, 2021. As such, invoices closed prior to that date are not be displayed on this tab.
- **• Disclaimer for payment history**: This tab only displays payments made through this portal. Any payments made directly to RSM will not be reflected here.

## <span id="page-0-1"></span>USING THE HIGH RADIUS USER INTERFACE

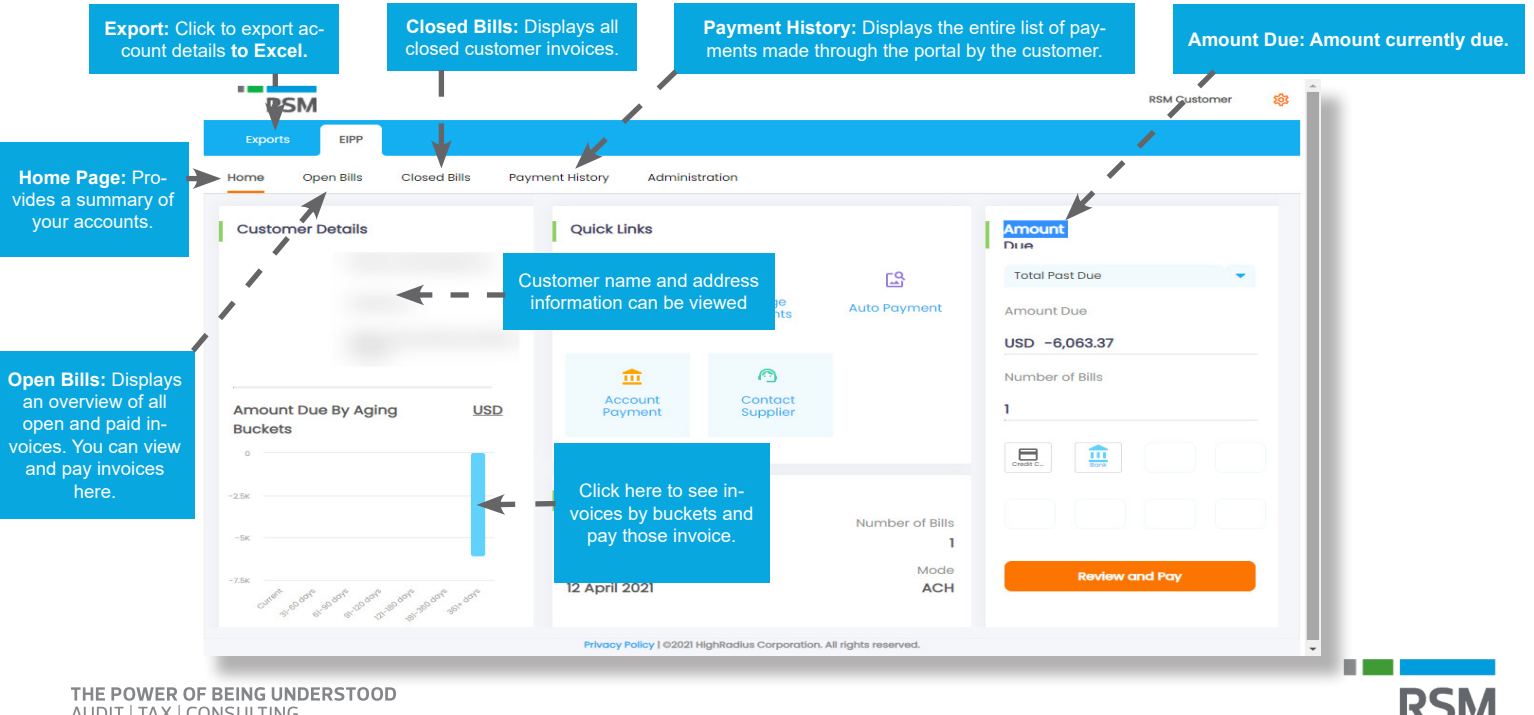

## ACCESSING THE RSM PAYMENT PORTAL

To access the RSM Payment Portal and bookmark:

- For U.S. go to: **<https://clientpaymentportal.rsmus.com>**
- For Canada go to: **<https://clientpaymentportal.rsmcanada.com>**

### <span id="page-1-0"></span>PAYING INVOICES

The following provide steps to pay:

- Amount Due
- [Open Bills](#page-2-0)

#### **Amount Due**

Due Amount

Amount Due

 $\mathbf{R}$ 

m

Overdue 61-90 days

USD 1,663,817.00

Number of Bills

**1**

To pay the amount due:

1. Click the **Amount Due** dropdown and select the desired invoice. Select **Automated Clearing House** (ACH) check Click **Review and Pay**.

- 2. You have two options:
	- a. Click **Proceed to Pay** the full amount of the invoice. Or,
	- b. In **Payable Amoun**t, enter the amount you wish to pay, select **Shortpay** from the **Partial Payment** dropdown and click **Proceed to Pay**.

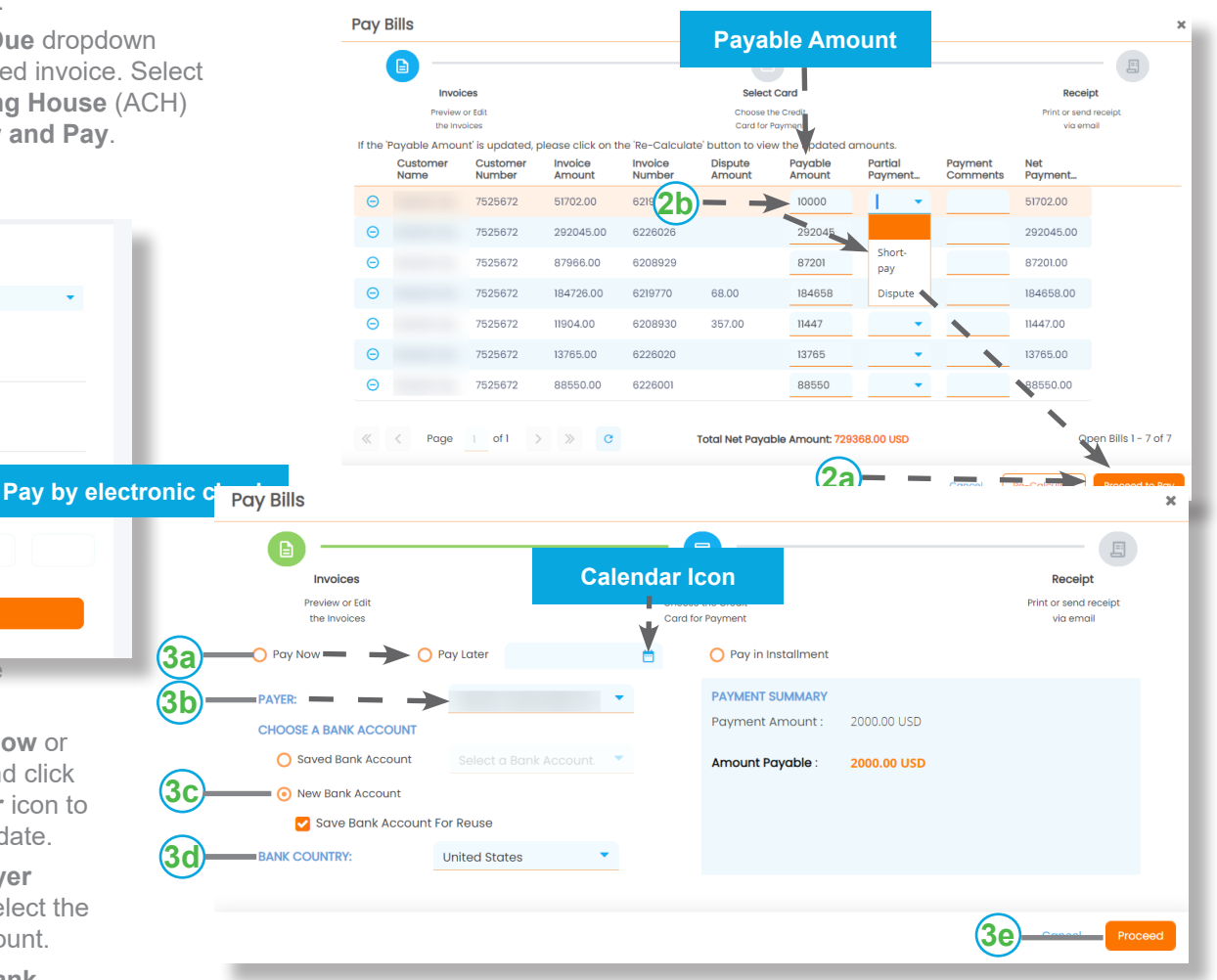

- 3. Continue with the following steps:
	- a. Select **Pay Now** or **Pay Later** and click the **Calendar** icon to select a pay date.
	- b. From the **Payer**  dropdown, select the required account.
	- c. Click **New Bank**  account.

4. Review the Authorization Page, click the **I Accept Terms of Agree checkbox** and click **Pay**.

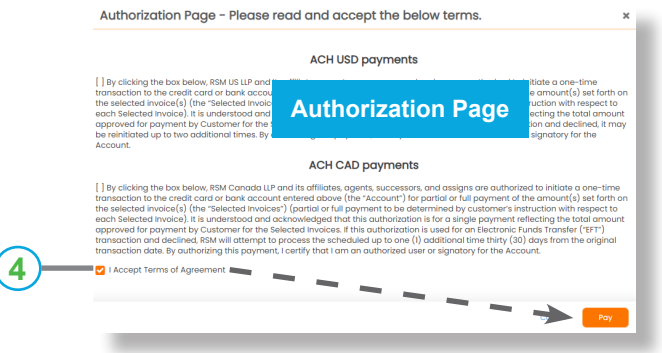

6. The invoice payment is made. Click **Print Receipt** if required.

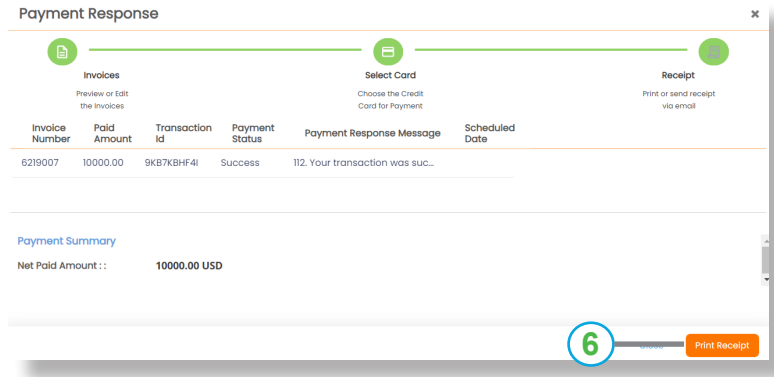

## <span id="page-2-0"></span>**Open Bills**

To pay open bill(s):

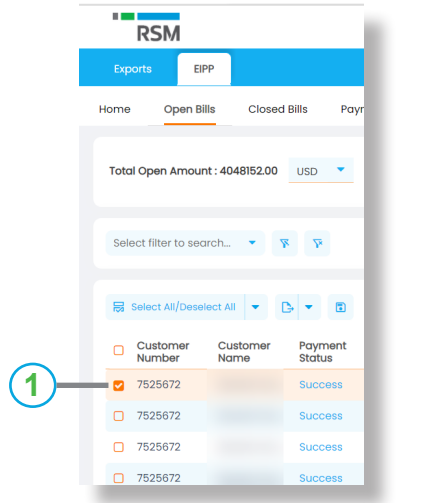

1. Select the bill(s) to pay. 2. Click **Pay by ACH.** (Automated Clearing House (ACH) electronic check.)

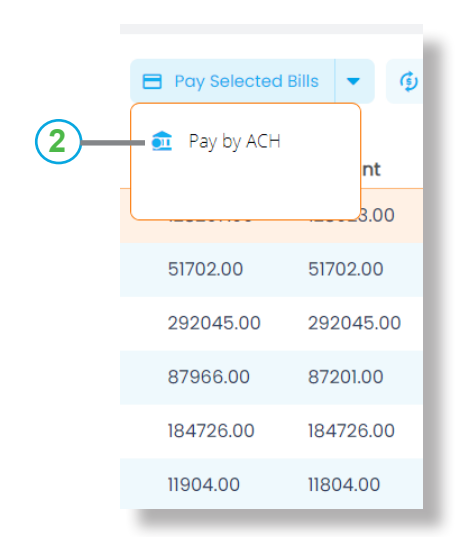

5. Enter the bank account details and click **Submit.**

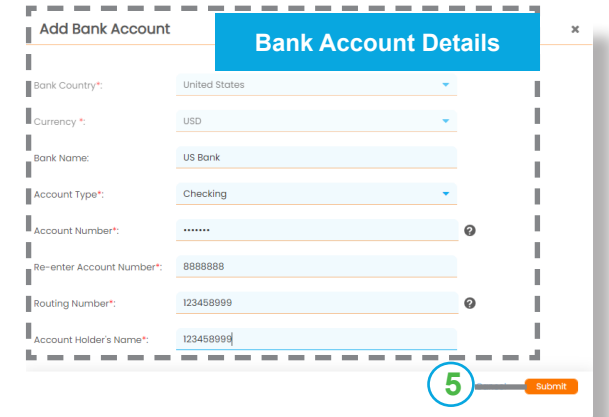

- 3. You have two options:
	- a. Click **Proceed to Pay** the full amount of the invoice. Or,
	- b. In **Payable Amoun**t, enter the amount you wish to pay, select **Shortpay** from the **Partial Payment** dropdown and click **Proceed to Pay**.

**Pay Selected Bills Payable Amount**  $\mathbf{R}$ Select Card Invoices Receipt Choose the Credit Preview or Edit Print or send receipt the Invoices Card for Payment via email If the 'Payable Amount' is updated, please click on the 'Re-Calculate' button to view the undated amounts. Customer Customer Invoice Invoice Dispute Pavable Partial Payment<br>Comments **Net** Name Number Amount Number Amount Amount Payment... Payment...  $\Theta$ 128207.00 6200026 **3b** 127814.00 ممد  $127814$ Shortpay Dispute  $\ll$  < Page | of1 > >  $\subset$  C Total Net Payable Amount: 127814.00 USD Open Bills 1 - 1 of 1

- 4. Continue with the following steps:
	- a. Select **Pay Now** or **Pay Later** and click the **Calendar** icon to select a pay date.
	- b. From the **Payer**  dropdown, select the required account.
	- c. Click **New Bank**  account.
	- d. From the Bank Country dropdown, select the required country.
	- e. Click **Proceed**.

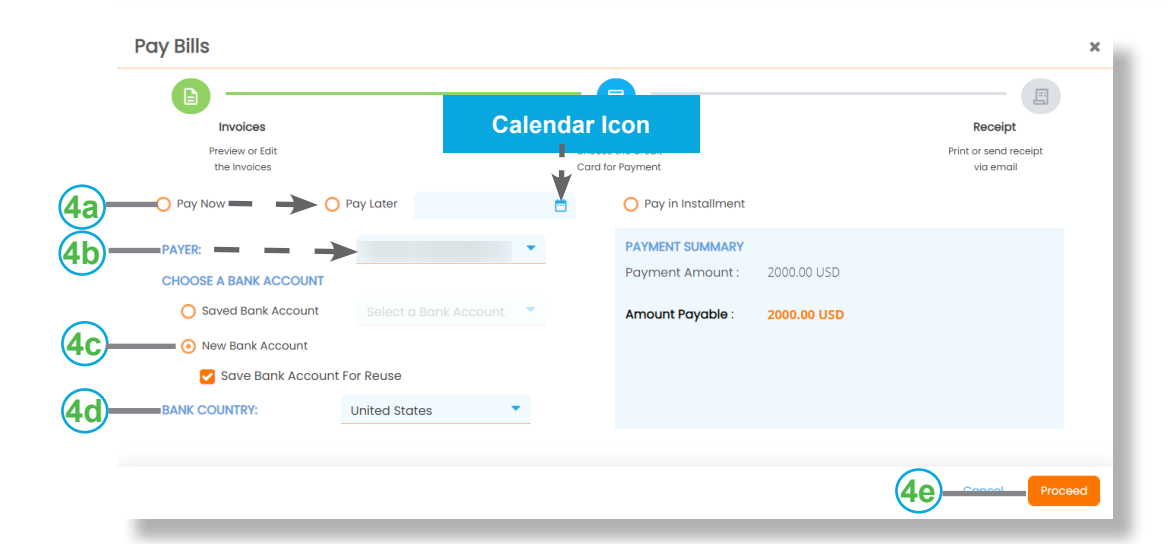

5. Review the Authorization Page, click the **I Accept Terms of Agree checkbox** and click **Pay**.

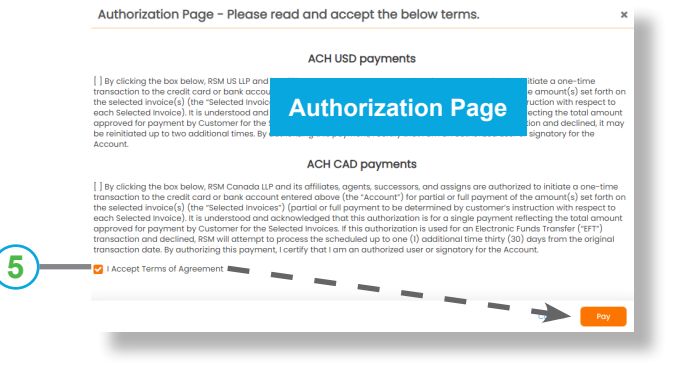

6. Enter the bank account details and click **Submit.**

**3a**

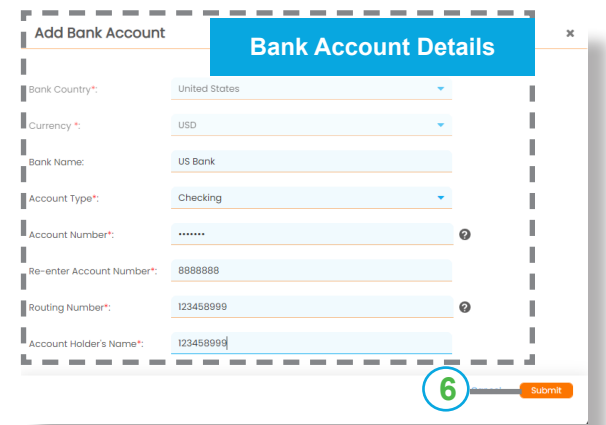

7. The invoice payment is made. Click **Print Receipt** if required.

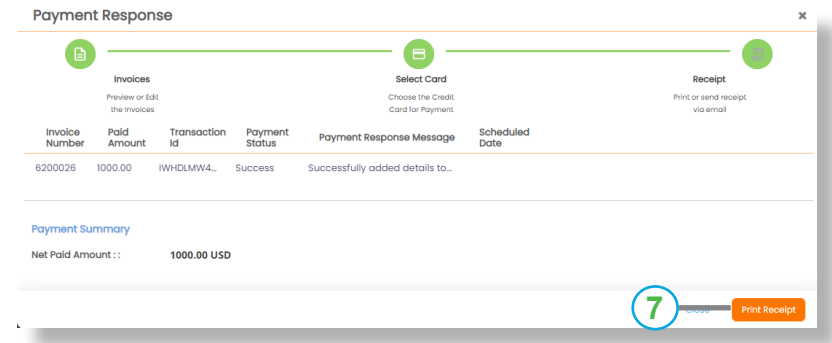

## <span id="page-4-0"></span>ACCESSING HELP

The RSM Payment Portal utilizes the HighRadius software interface. After navigating from the Home page, click on the **Help** icon in the lower right corner of that page to access help for that topic.

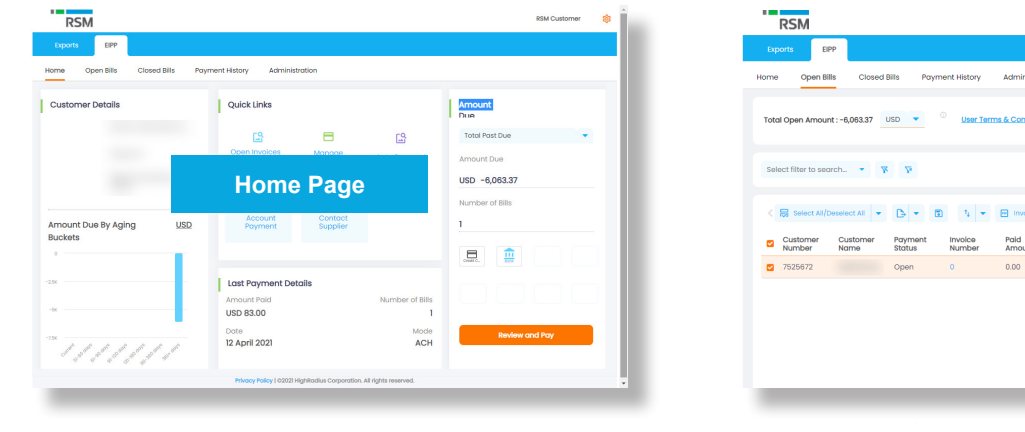

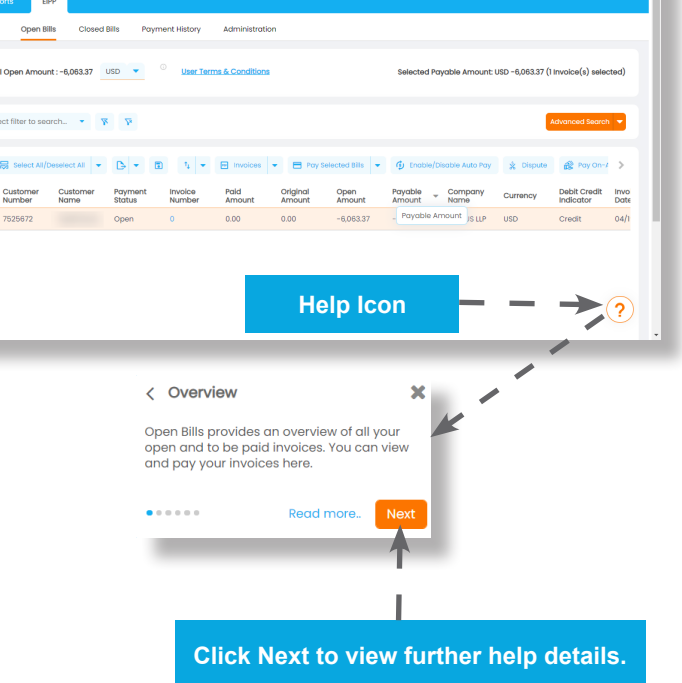

**RSM Customer 8**